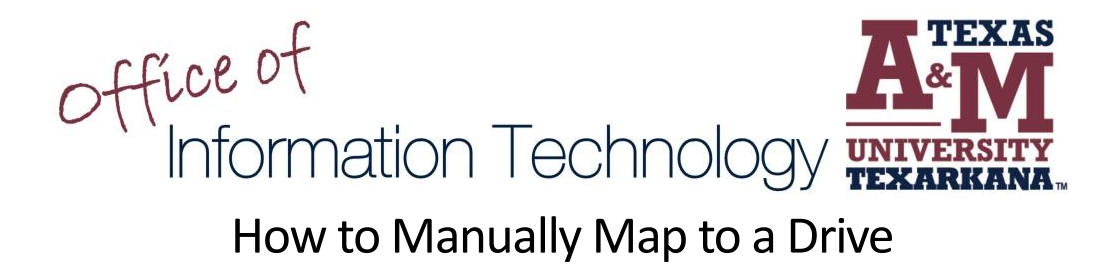

1. From your computer, open a **File Explorer Window**.

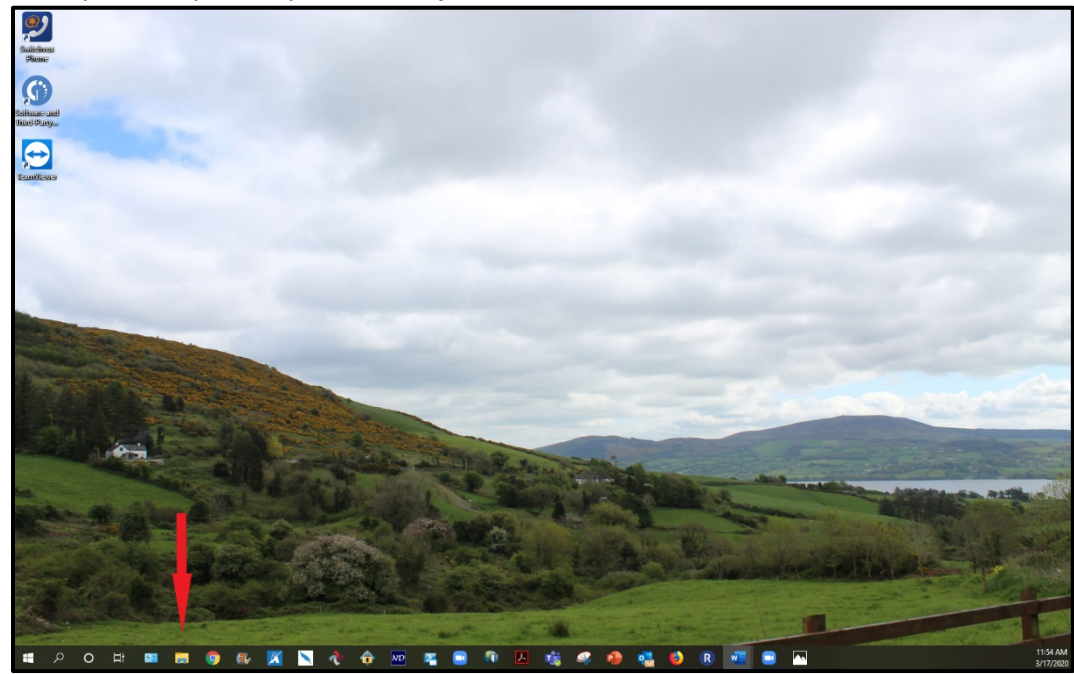

2. When the window opens, select **This PC**

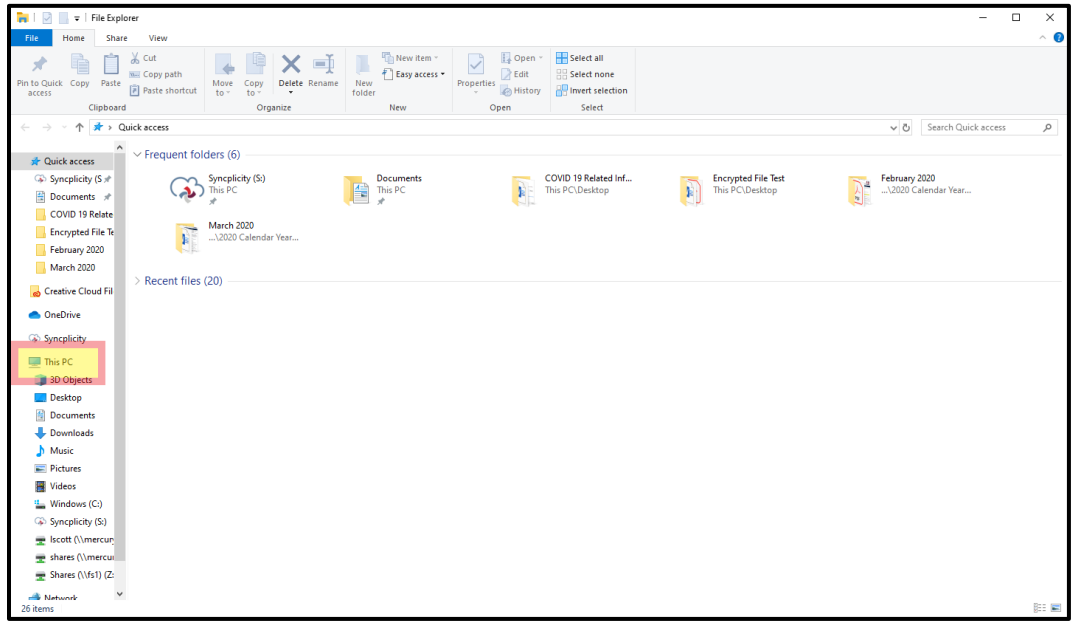

3. Next, click on the **Computer** tab, then click **Map Network Drive –** this will open a new dialog window.

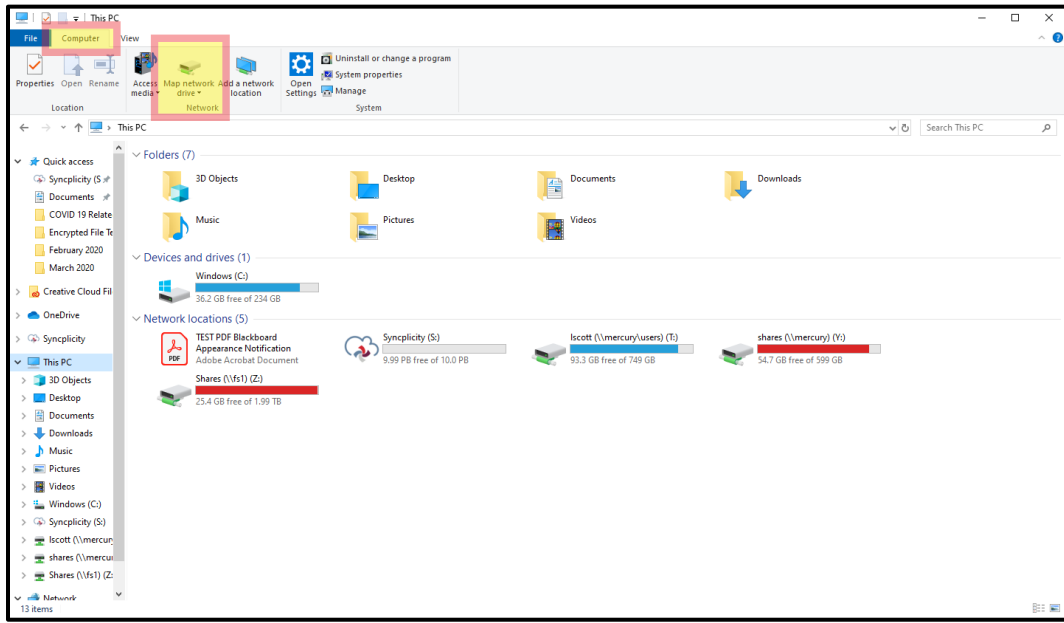

4. When the window opens, click the **Drive: Dropdown arrow** and select **I**. In the folder box type **[\\Mercury\Shares,](file://Mercury/Shares)** click **Finish.** 

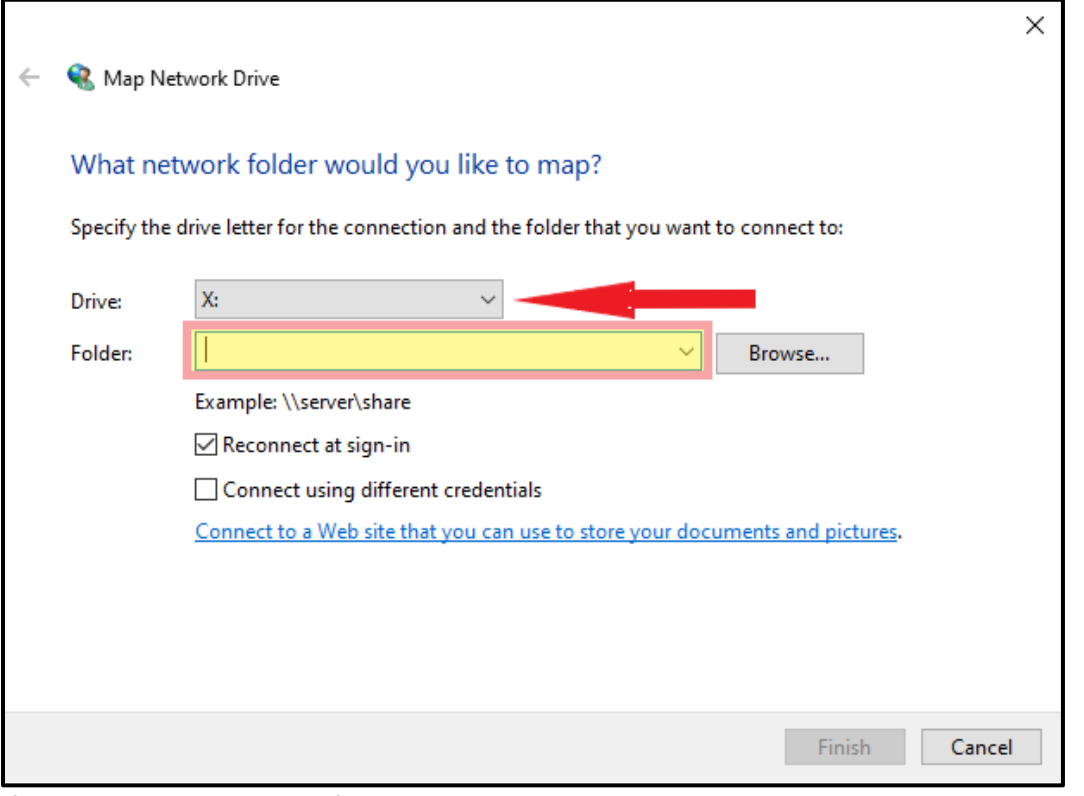

5. If you need the Folder Path for another drive you normally have access to while on campus, please contact the IT Service Desk.

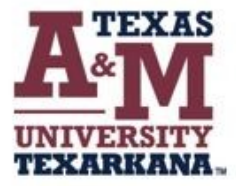

For support, please contact the IT ServiceDesk:

Email: isite@tamut.edu Submit a Support Request Ticket: https://isite@tamut.edu

Phone: 903.334.6603